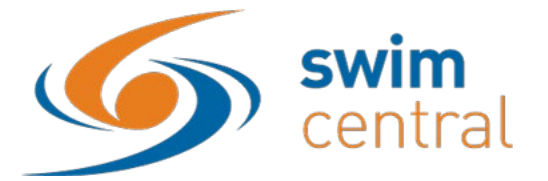

# HOW TO CREATE A MEET IN SWIM CENTRAL?

**1.** Sign in to Swim Central.

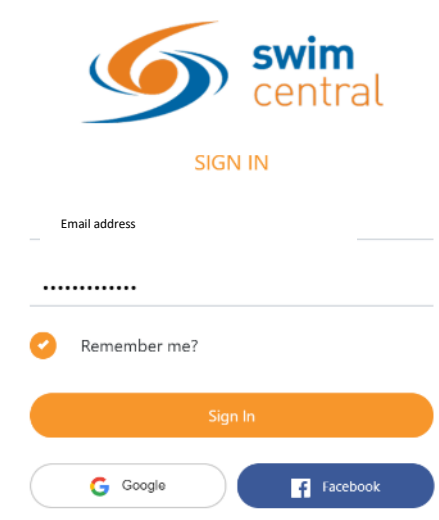

**2.** Click on your Entity Management Tile and select your Entity.

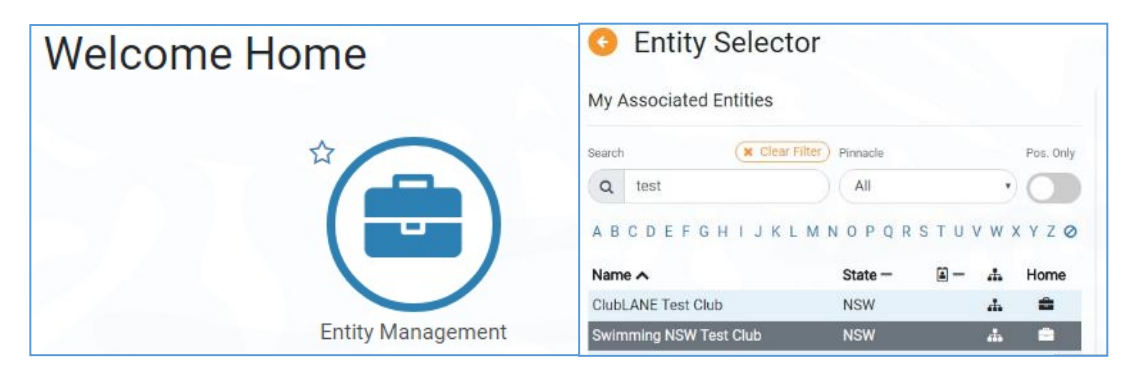

**3.** Select the Events tile and then select Event +.

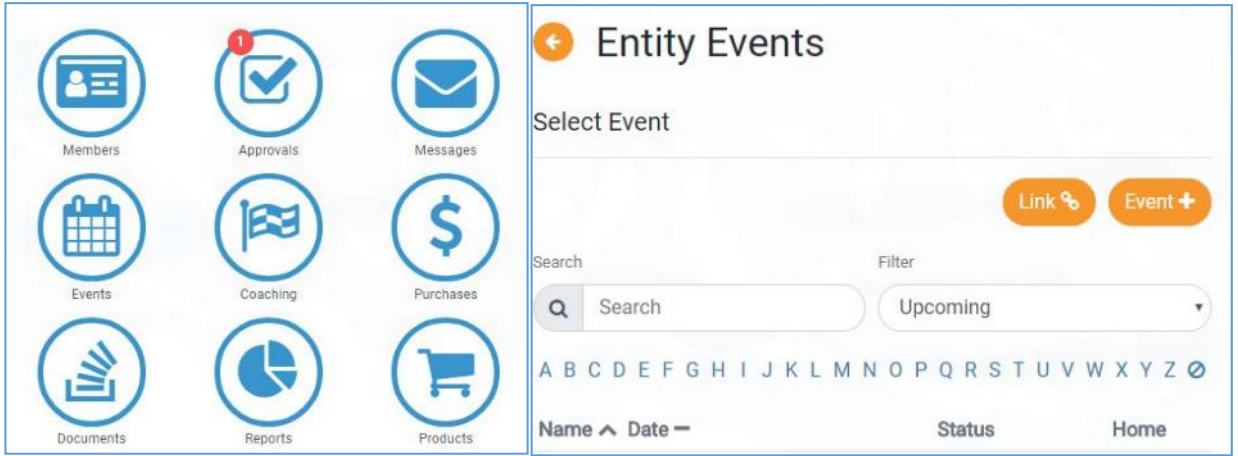

**4.** Select your Event Type: **ALL SwimmingSA Approved events should be set up as SA Club/District Approved Event Type**

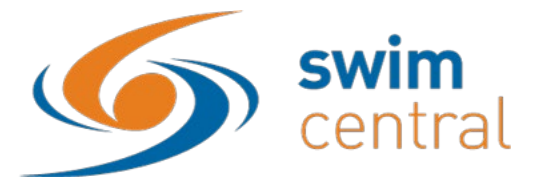

**5.** Upload your Meet Manager "Meet Events" File.

*You create this "Meet Events" file in Meet Manager, by clicking File, Export, Events for TM.*

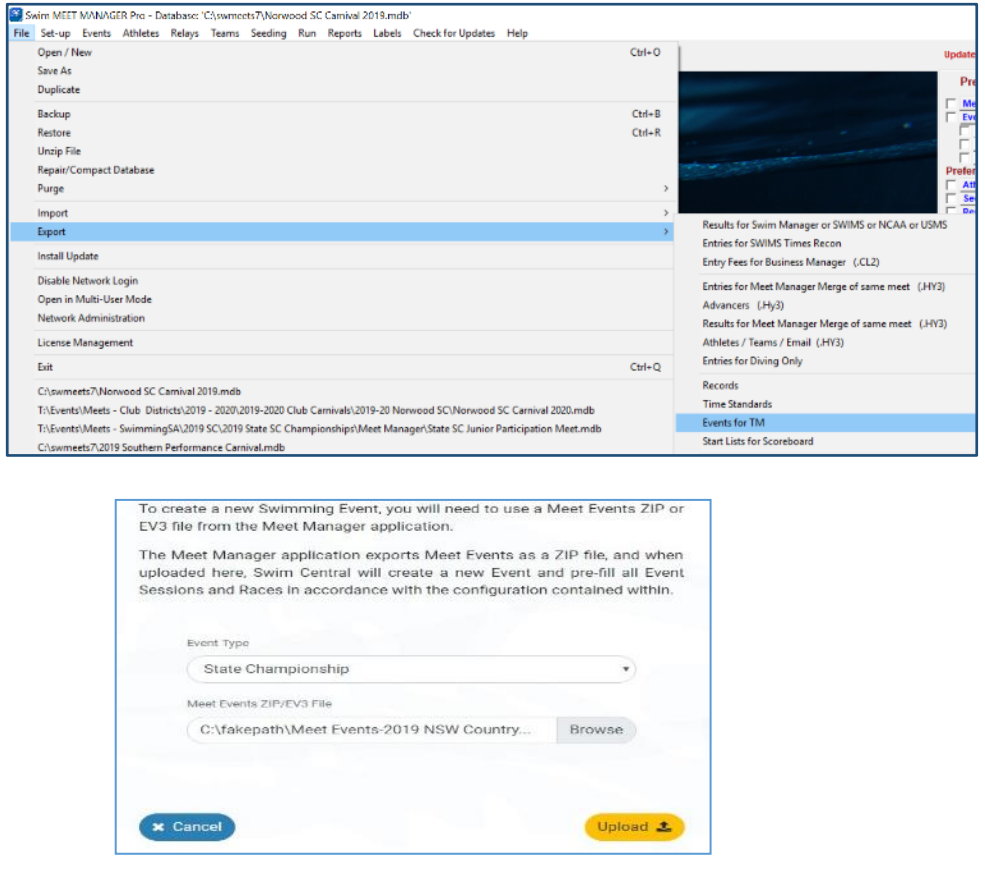

Its important to check the following item in Meet Manager before you export your meet:

- Meet Set Up: are the details on this screen correct *Please note: Swim Central caters for Yards events so please set your event up in yards not metres*
- Sessions: do you have sessions set up and are the details right
- Events: have you checked the age group and entry fee price for your events *Please note clubs and regions charging GST need to enter the GST Exclusive price into Meet Manager – Swim Central will add the GST on for you*
- Standards: are the correct standards, break times, qualifying times set for your events

**Please ensure that you do not use the Publish button until you are completely happy with your meet – we strongly recommend contacting SwimmingSA before you publish your meet. It will be a lot easier for us to correct things prior to publishing and we're happy to assist you with this.**

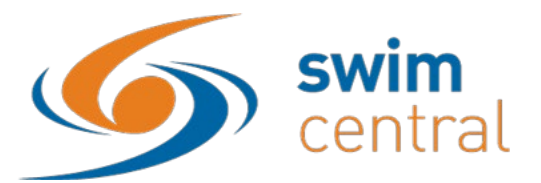

**6.** From Event Home use the Edit button and ensure that all details are correct for your meet. See below for details on each field.

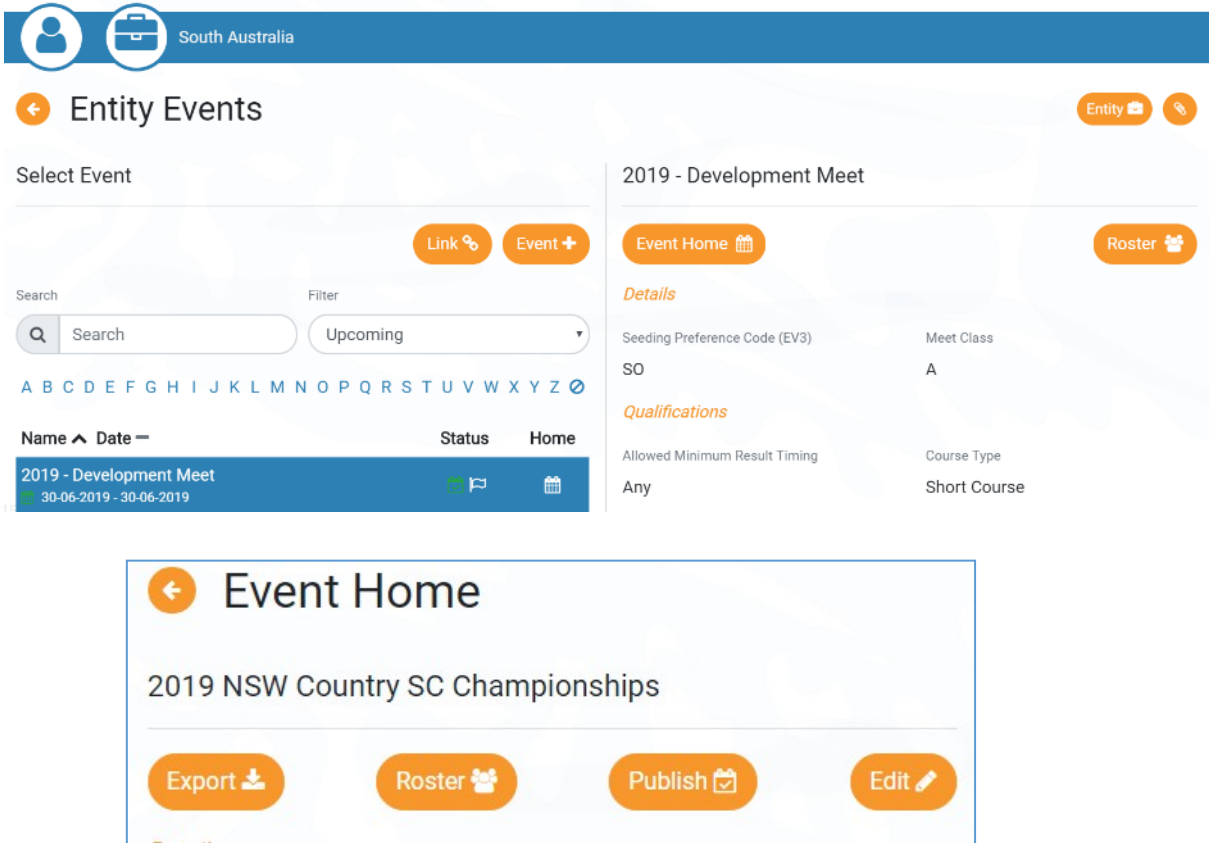

# **7. Details**

- Event Name: This is the name of your meet for example. 2019 Test Club SC Preparation Meet.
- Named Sponsors: This field is optional, if you have a naming sponsor for your event you can enter the name of the sponsor here.
- Event Description: This field is optional, and will display in the event information that a member will see.

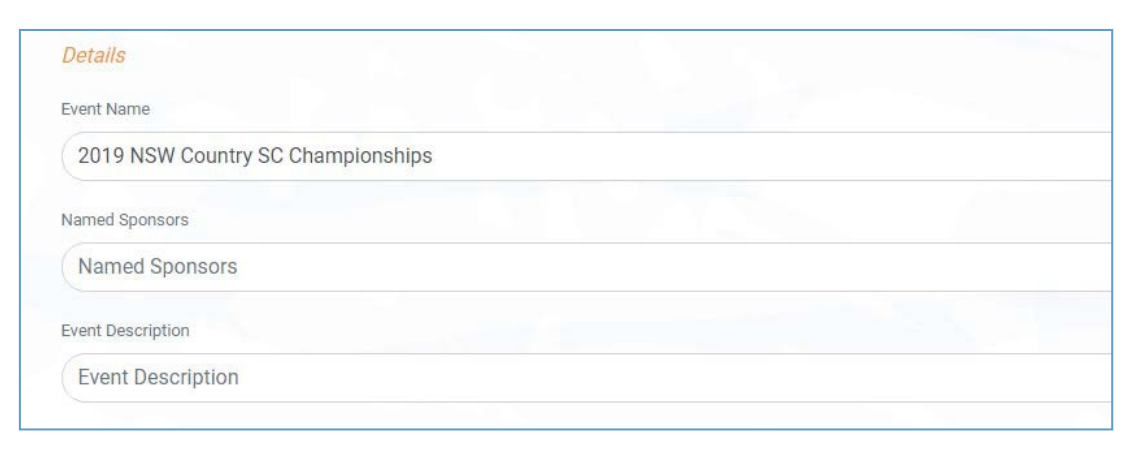

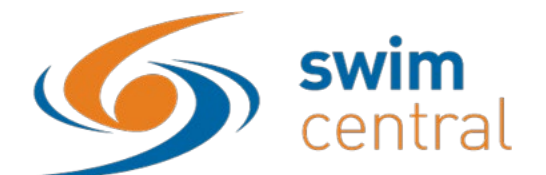

# **8. Qualifications**

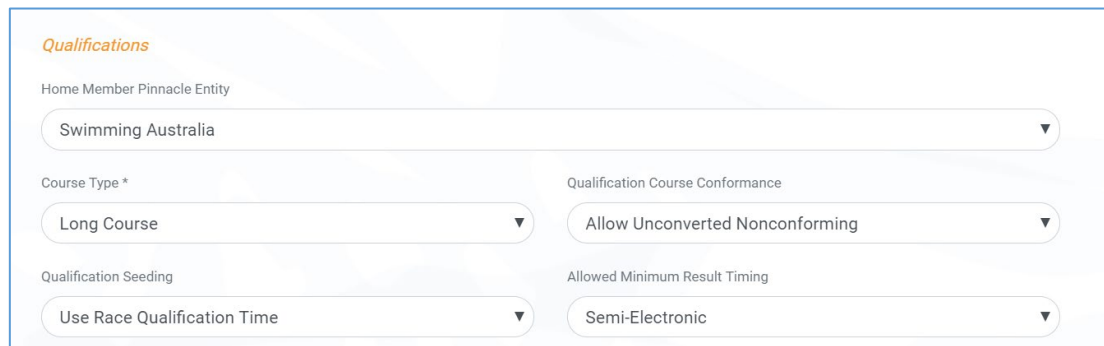

- Home Member Pinnacle Entity: All meets run by SwimmingSA clubs and districts need to set this field as **South Australia**. This field is how Swim Central will attribute the Visitor (V) appropriately.
- Course Type: Select the course for your meet. Long, Short or Yards
- Qualification Course Conformance: This field allows you to set whether a nonconforming time (i.e. LC for SC meet or SC for LC meet) can be used and how it is handled.
	- $\circ$  Allow conforming only Entrants can only use a time swum in a conforming course (i.e. SC only for SC meet or LC only for LC meet).
	- $\circ$  Allow converted nonconforming Entrants can use a converted nonconforming time if they do not have a conforming time (i.e. SC time +2% for LC meet or LC time -2% for SC meets).
	- $\circ$  Allow unconverted nonconforming Entrants can use an unconverted nonconforming time if they do not have a confirming time (i.e. LC time can be used for SC meet or SC time can be used for LC meet).
- Qualification Seeding: This field allows you to set which seed/entry time is taken for an entrant if they are using a nonconforming time. We suggest using **unconverted nonconforming time**
	- $\circ$  Use race qualification time Entrants will be entered using the qualification time for the event
	- $\circ$  Use converted nonconforming time Entrants will be entered using their nonconforming time converted (i.e. SC time +2% for LC meet or LC time -2% for SC meets).
	- o Use unconverted nonconforming time Entrants will be entered using their nonconforming time unconverted (i.e. LC time can be used for SC meet or SC time can be used for LC meet).
- Allowed Minimum Result Timing: This field allows you to set what timing type can be used by entrants to enter the meet.
	- o Manual Entrants must have at least a Manual time
	- o Semi-Electronic Entrants must have at least a Semi-Electronic time (i.e. Any and Manual times are excluded from use)
	- o Electronic Entrants must have at least an Electronic time (i.e. Any, Manual, Semi-Electronic times are excluded from use)

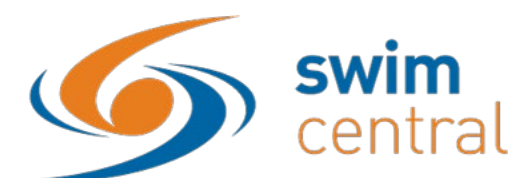

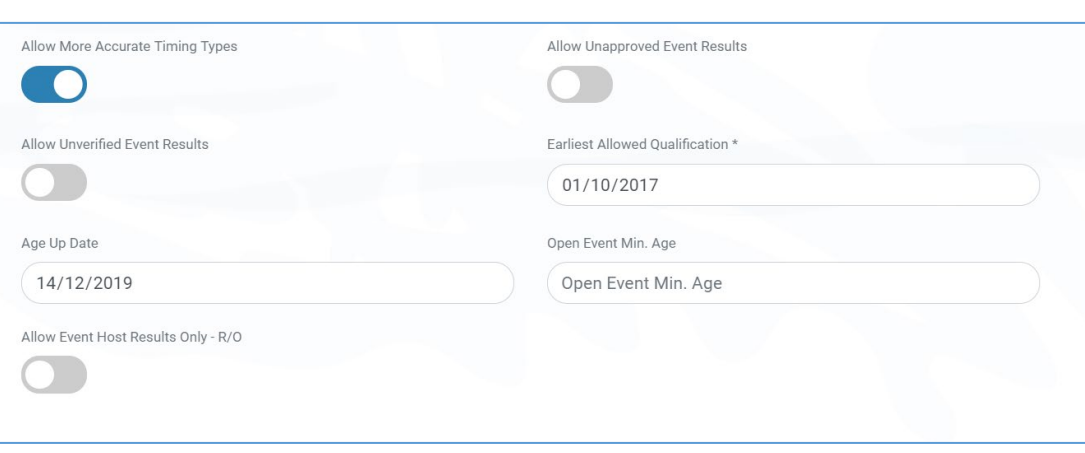

- Allow More Accurate timing types: This field is automatically toggled on for all events. When on the selected timing type and more accurate types are used. Eg. if meet is set to semi-automatic and the toggle is on then entry times achieved with semi-electronic and electronic timing will be used. If off in this example only results from meets with semi-automatic types will be used. **We suggest you leave this toggled on for all meets other than club time trials or championships**.
- Allow unapproved event results: This field allows you to select whether unapproved event results can be used by entrants (yes/no option). *Please note, for approved meets this must be toggled off.*
- Allow unverified evet results: This field allows you to select whether unverified event results can be used by entrants (yes/no option). *Please note, for approved meets this must be toggled off.*
- Earliest allowed qualification: This field allows you to set the earliest date for entry times to have been swum. Remember for all approved meets the following applies:
	- $\circ$  Club and Regional Carnivals: Start of season 3yrs prior to competition date eg. 1/10/2016 for carnivals in the 2019/20 season
- Age up date: This field allows you to set the age up date for the meet.
- Open Event Min. Age: This field is to be used if your meet has open events which have a minimum age.
- Allow event host results only: This toggle if on will only select results from the host eg. Club Championships meets using this feature will only accept times from our meets hosted by this club.

## **9. Section 3: Venue**

• Venue: Only venues, which you have already associated/linked to your Club, will display here. Select the venue where you will host this meet. If you do not have a venue listed please set your venues from the entity home screen.

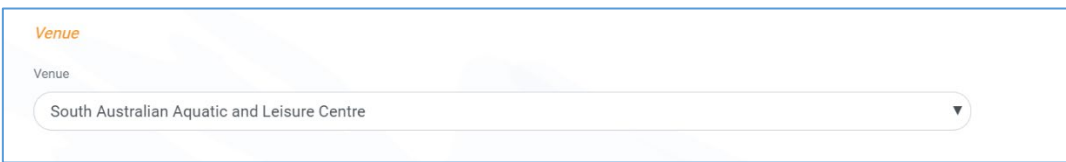

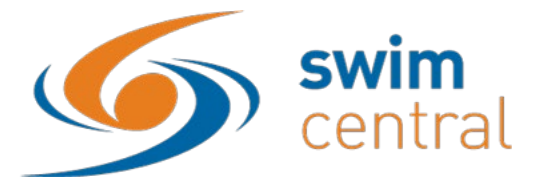

# **10. Section 4: Event Dates**

- Start date: Enter the first date of your meet
- Finish date: Enter the last date of your meet

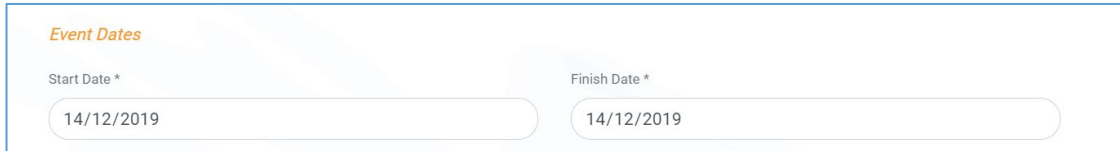

## **11. Section 5: Nomination Dates**

- Opening date: Enter the date you wish entries to open for this meet. Please note, the time will be automatically set at 12:00AM to change this contact SwimmingSA.
- Closing date: Enter the date you wish to close entries for this meet. Please note, the time will be automatically set at 12:00AM to change this contact SwimmingSA.

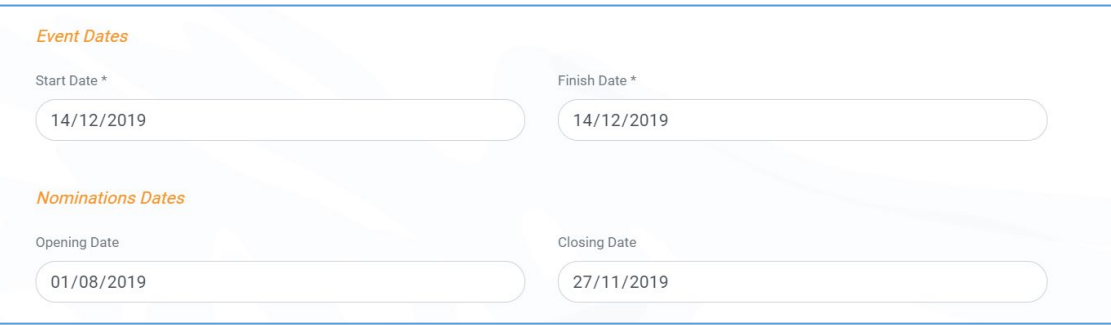

# **12. Timing**

• Event Timing: Select the type of timing that you will be using to host your meet (e.g. Any, Manual, Semi-Electronic or Electronic). Please note, that certain levels of meets require meets to be conducted using certain timing types in order to be approved.

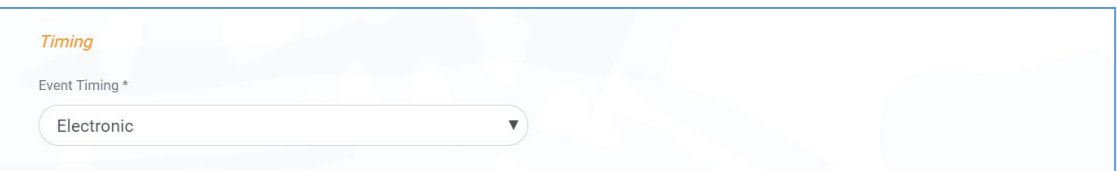

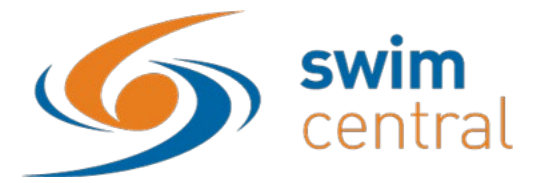

#### **13. Section 6: Event Settings**

These settings will be used by Swim Central to help keep your sessions from going over the intended maximum duration and to create timekeeping rosters.

- Lanes per race: Set the number of lanes your meet will use
- Seconds between heats: Set the time between heats that you will use at your meet. It is recommended that you use **35 or 40 seconds**.
- Seats per lane: Set the number of timekeepers you will have per lane.
- Club host factor: This field is used for creating the timekeeping roster, to take into consideration that the host club is likely to have less available volunteers to time keep as they have other roles they need to fill as meet hosts. We recommend keeping this field at **0.5**.
- Seat duration per period (mins.): This field allows you to set how long a timekeeper should be allocated during a session.
- Max. duration per session (mins.): This field allows you to set the maximum session length for any one session (300) will give you enough entries for a 5hr meet and then close the entries.

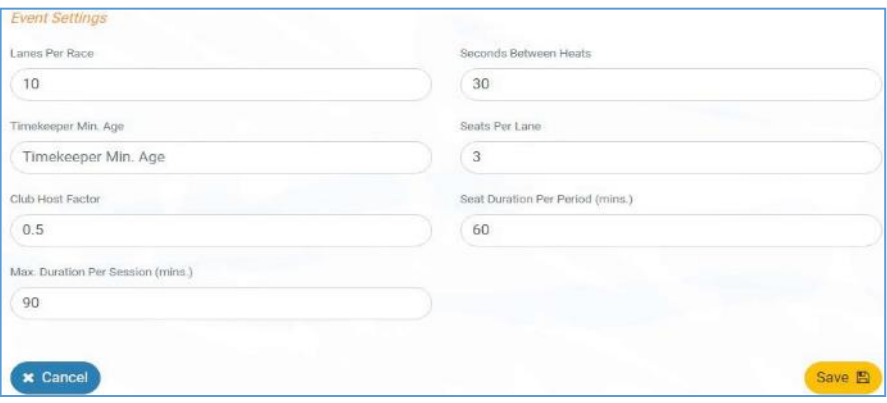

Ensure you save once you have updated all fields.

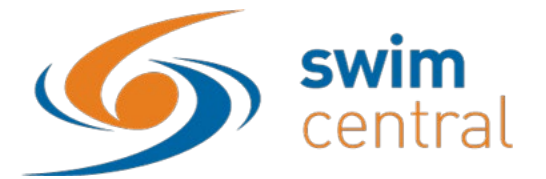

# **14. Event Requirements - Membership**

*Please note, this step is required for approved meets. Meets without Membership Requirements set will be considered unapproved.*

Add appropriate Membership Requirements by selecting the Req. tab on the right hand side of Event Home.

Then within the Memberships tab, select the Membership + button.

- Business Entity Catalogue: Ensure that you select **Swimming Australia**
- Membership Product: Select (in turn) each of the competitive swimming products that are appropriate for your meet

From Summer 2019 / 2020 SwimmingSA suggests that the following membership products are selected – these will ensure that swimmers from across Australia can compete at your event:

- Swimmer 8yrs & Under (Oct-Sept) Allows any swimmer with a membership in this category can compete at any meet
- Swimmer 9yrs & Over (Oct-Sept) Allows any swimmer with a membership in this category can compete at any meet
- Swimmer 8yrs & Under (July-June) Allows any swimmer with a membership in this category can compete at any meet
- Swimmer 9yrs & Over (July-June) Allows any swimmer with a membership in this category can compete at any meet

Once you have set up the national membership types you can now set the state membership types relevant to your event:

- Business Entity Catalogue: Ensure that you select **South Australia**
- Membership Product: Select Affiliate Member SA

Once you have set up the national membership types you can now set the club membership types relevant to your event:

- Business Entity Catalogue: Ensure that you select **Norwood**
- Membership Product: Introductory 1<sup>st</sup> year Swimmer Norwood (Replace with your clubs' product) this allows any introductory swimmers to compete in their home clubs carnival

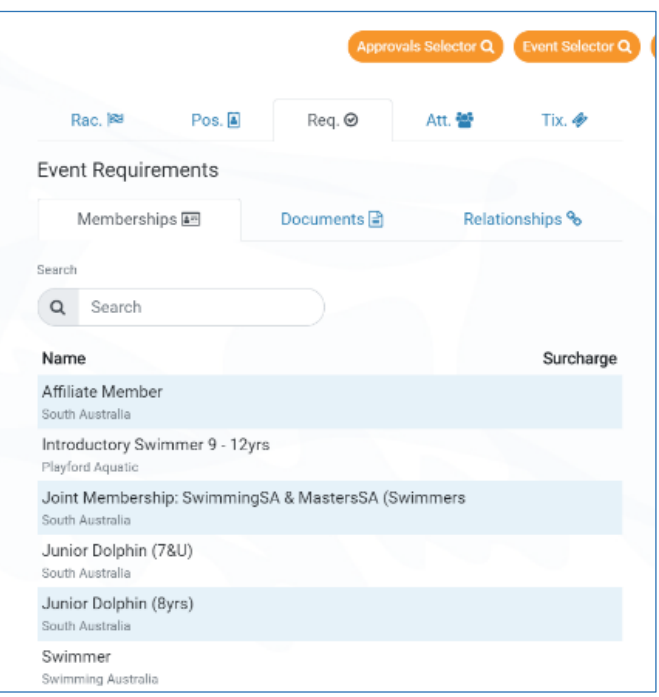

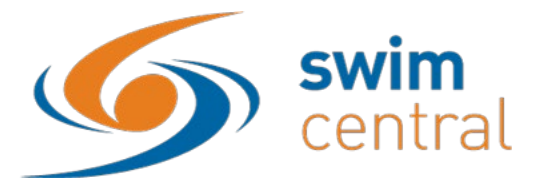

# **15. Event Requirements - Documents**

This is use for occasions when an individual must have a particular document to enter the meet. Eg. Passport Photo for accreditation purposes

This is not a necessary field to use for most meets.

# **16. Event Requirements Relationships**

You can restrict your meet to only members of:

- your own club
- selected clubs
- members of a district
- a particular state

In order to do this use the Req. tab and then select the Relationships tab and click on the Relationship + button. You will then (in turn) select and save each entity who entrants will need a relationship with to be eligible for your meet.

For example: District Interclubs will use this feature and your district needs to be added using the Relationship + button.

Note: this list is in alphabetical order and all SA Districts are listed in the list of clubs as: District – South East, District – Upper North etc. Clubs are listed by their name in alphabetical order.

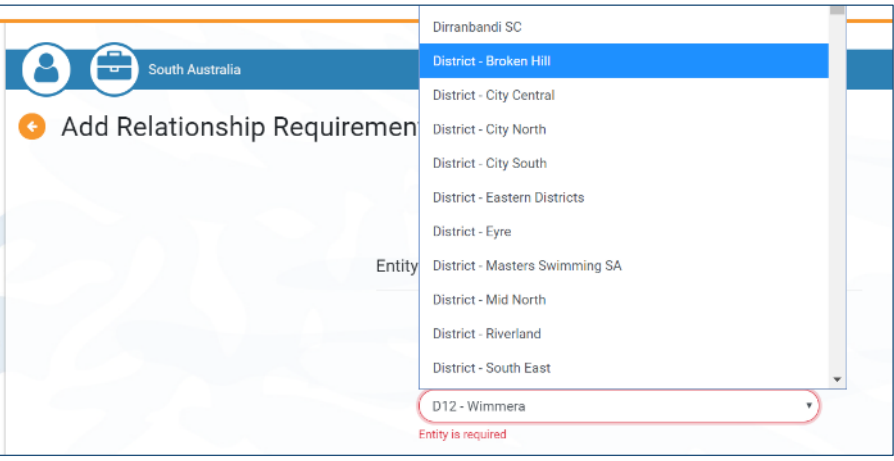

SwimmingSA reminds clubs that all club carnivals in South Australia are open to all members across the state and country and therefore you **do not need** a Relationship requirement. This will allow any interstate visitors to enter your meet. However should you choose an option please add Swimming Australia.

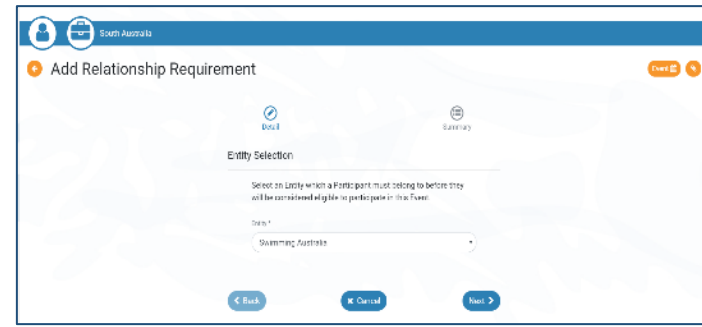

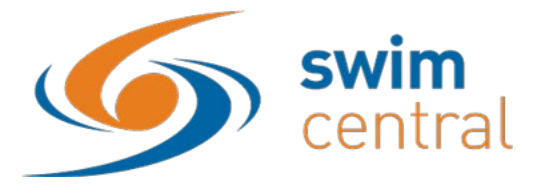

# **17. Positions**

This allows the meet host to cater for technical officials to nominate their availability for a meet using the Pos. tab. This functionality will commence being utilised when the official accreditation and documentation has been transitioned to the system. This is expected to be in August 2019.

### **18. Tickets**

This allows the host to sell tickets for the event – such things as:

- Spectator entry
- Raffle tickets
- Catering pre-orders
- Event uniform

This functionality is currently in test mode and will be expected to be available in the latter half of 2019.

### **19. Roster**

This allows you to export your official and timekeeper rosters based upon the swimmers and club competing. This functionality is current in test mode and will be expected to be available in the latter half of 2019.

## **20. Come and Try**

All come and try entries must be taken through Swim Central.

This ensures that all come and try participants are registered for insurance purposes and that you will have their contact details to encourage further participation and club membership.

More information about come and try membership/registration is available on our help page [Click Here](https://sa.swimming.org.au/sites/default/files/assets/documents/How%20to%20register%20for%20Come%20and%20Try%20or%20Trial%20Membership.pdf)

Come and Try events should current be set up as a separate meet.

This meet will need to have the membership type of Come and Try SA set against it.

Functionality is currently being worked upon to allow for both come and try races and races for members in the same meet. We expect this functionality in the second half of 2019.

**Now to check all your important race details – please turn the page**

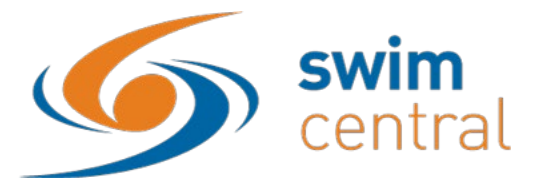

# **21. Rac. Tab**

It is critical that meet hosts check that information **has been entered correctly** as well as **has transferred correctly from Meet Manager**. Please use the Rac. tab to check the Sessions (including times and dates) and Events/Races (including the event fee, age and any qualification times showing for each event/race).

*We strongly recommend that you contact SwimmingSA at this point to assist you with this checking prior to publishing your meet to ensure everything runs as smoothly as possible.*

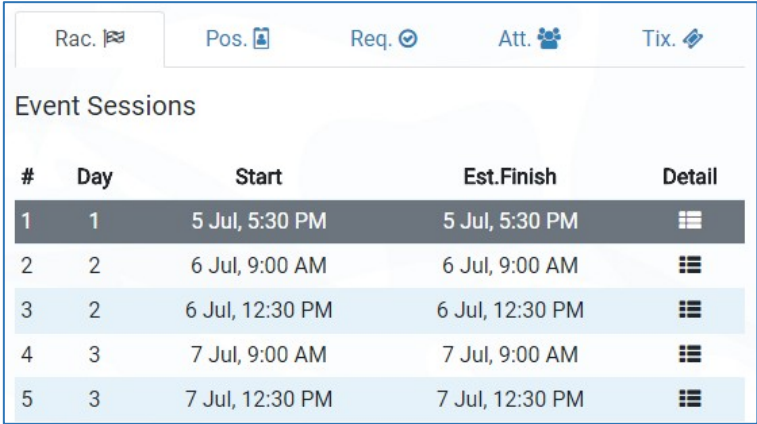

To check your individual event details (fee's, QTs, age limits, session order), in the **Rac.** tab, select the **Detail** button next to the first session.

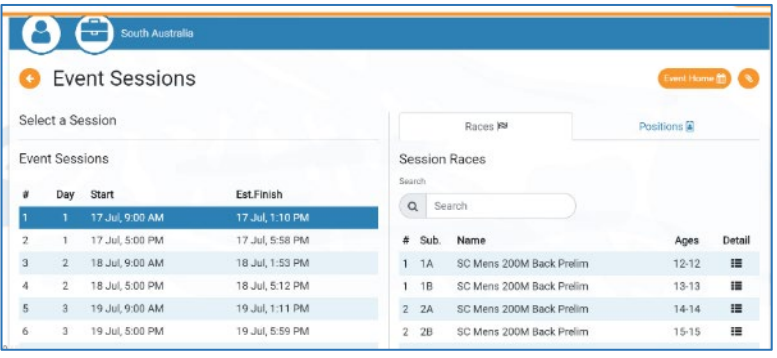

In the next screen click the same **Detail**  button on the first event on the right hand side.

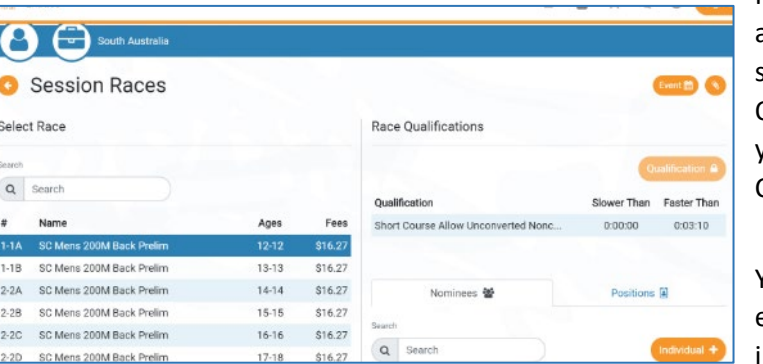

From here you can see the entry fee's associated with each event. You can also select each individual event to check the Qualifying times are set correctly to match your Meet Manager settings and your Swim Central settings.

You have the ability to edit your individual event Qualifying Times if you notice they are incorrect by clicking the **edit button**

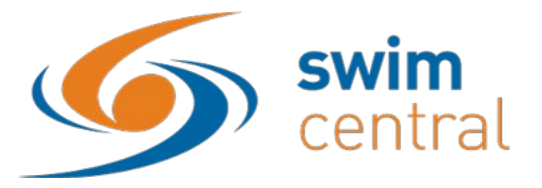

# **22. Publish**

Once you are 100% happy with your meet you can use the Publish button. This will publish your meet in the Event Calendar for all members of your club/district. To publish your meet to all clubs in your region (or other regions / states) please contact SwimmingSA to specify which members you would like to be able to see your meet in Swim Central.

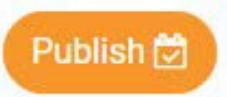

You will be prompted once more. If you are 100% happy to go, press **Continue.**

**If you are unsure, please ask SwimmingSA for a review of your event prior to publishing.**

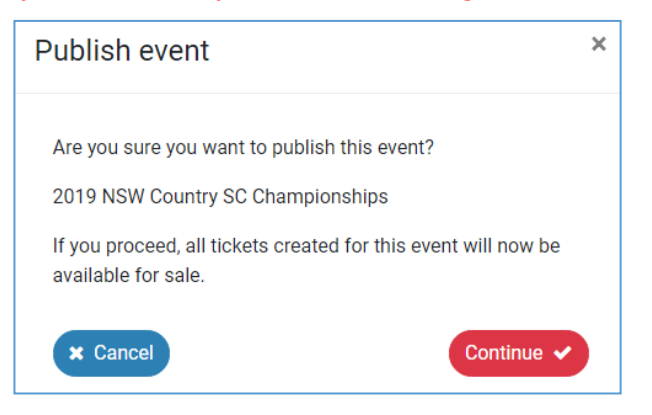

You should then see a small grey message at the bottom of your screen advising that your meet has been published and the **Publish** button has now been changed to the **Results** button.

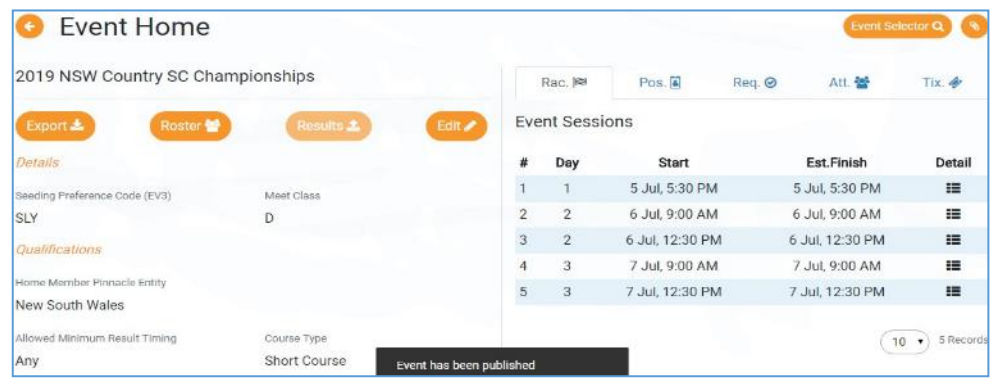

Your meet will now be visible in the Events calendar for your members and any other nominated members

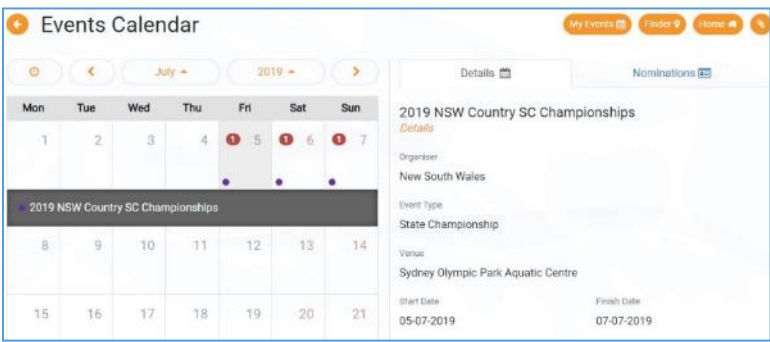

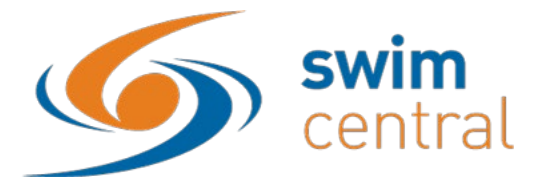

### **23. Embeddable**

You will be able to create an embeddable in Swim Central to easily share direct access to your meet to members / potential members or other clubs on your website or through an event flyer. This feature is currently under development and we will have more information about this shortly.

## **What to do when your meet entries close**

#### **24. Attendees Files**

If you wish to download an attendees file you may do so. Please ensure that you respect our fellow swim community members privacy when doing so and only use this information in accordance with common sense and privacy principles. Any persons found to be misusing this information will have their swim central privileges revoked immediately. Alternatively you can message the swimmer and their principle through swim central using the orange message button.

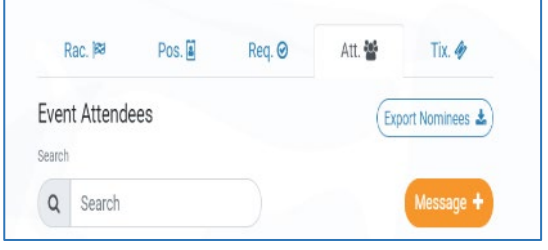

## **25. Download your hy3 entry**

From the event home screen click on export. Save this file somewhere you won't forget  $\circled{e}$ 

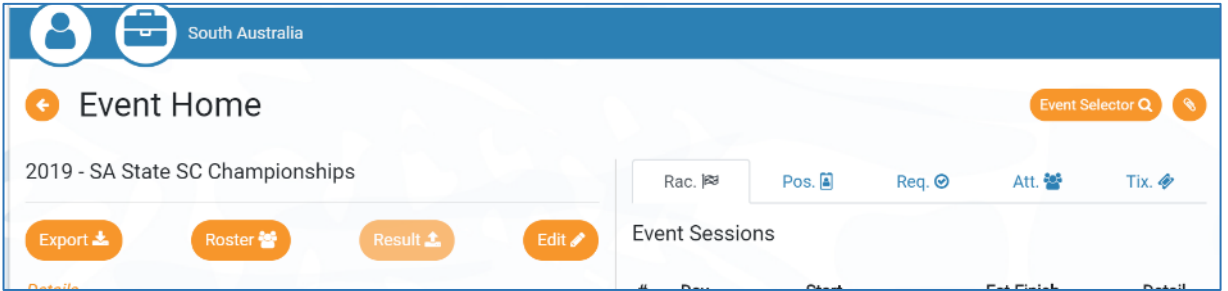

#### **26. Import your entry file into Meet Manager**

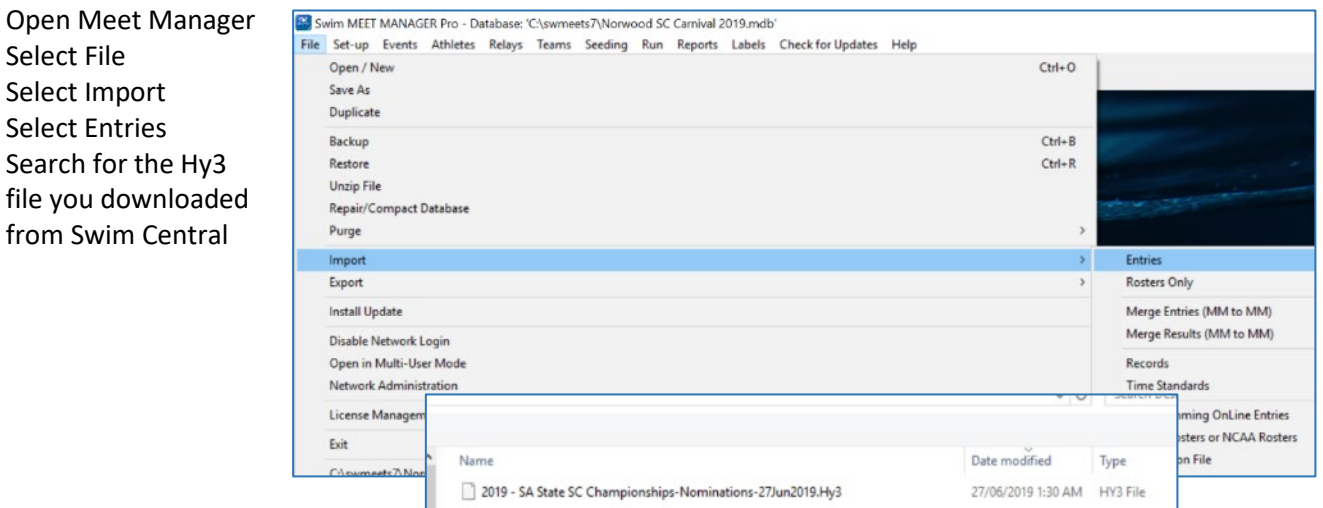

#### **What happens next??**

Run your swim meet ..... Good Luck  $\circledS$ 

Remember its important to check that all the splits in your meet file are accurate at the end of the day.

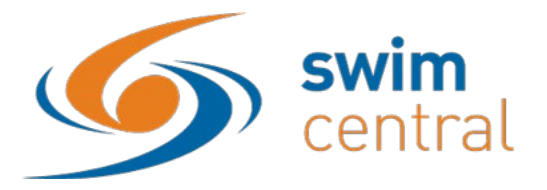

# **Uploading Results**

**27.** Export your meet result file from Meet Manager Click File

# Select Export

Select Results for Swim Manager

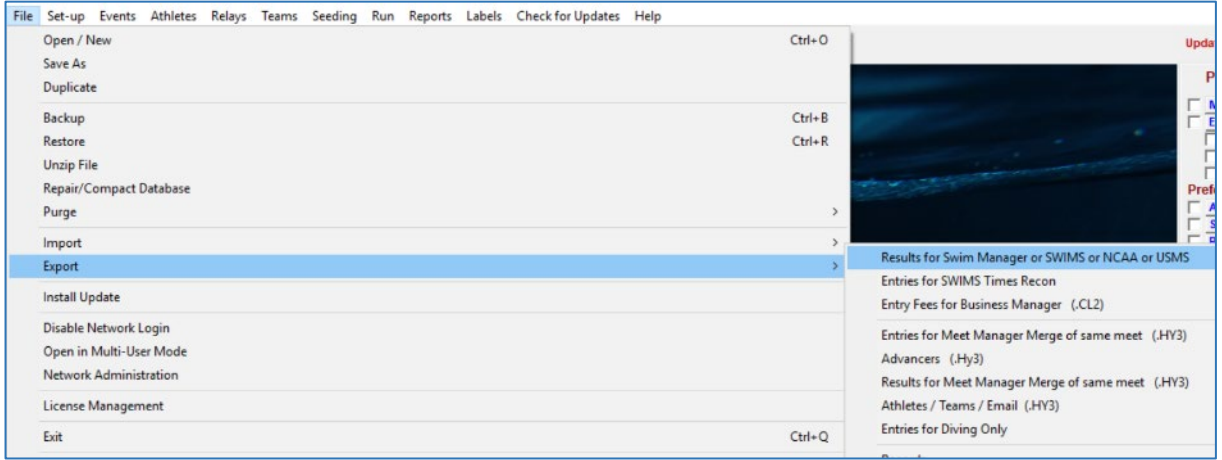

**28.** Import your results to Swim Central From the event home screen click on import Locate the file you exported and saved above Confirm and Save the results Keep an eye out for your results import successful message

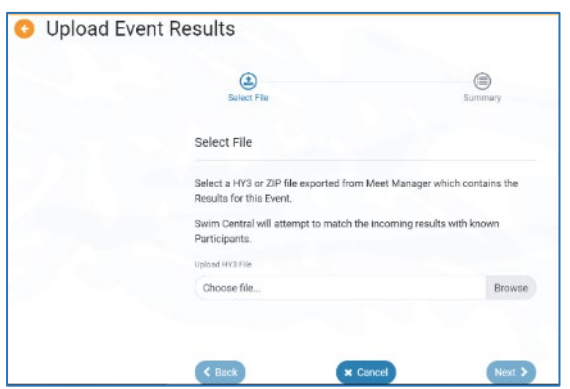

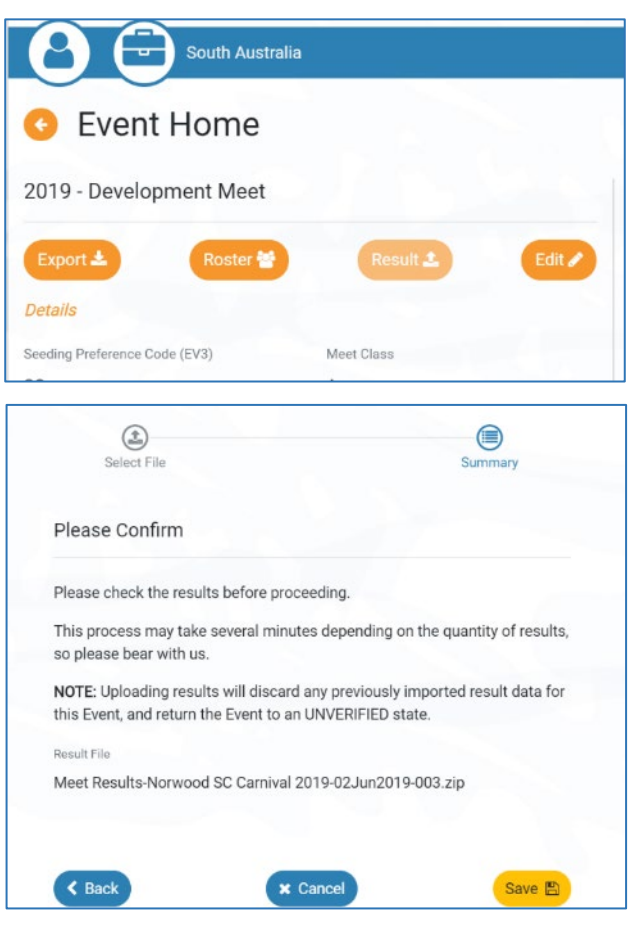

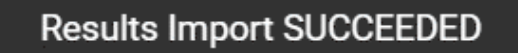

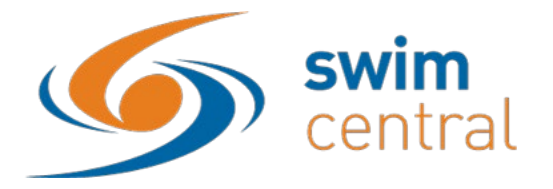

# **29.** Check for unmatched results

Uh Oh - You have unmatched results – what to do now?

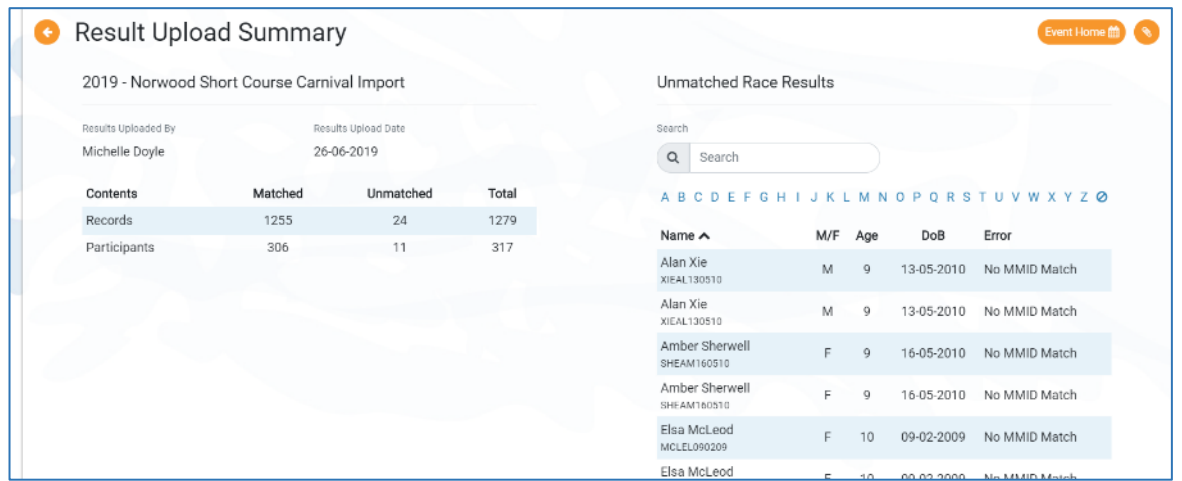

Unmatched results usually occur for three reasons:

- Incorrect DOB in either meet manager or swim central
- Different spelling of a name between meet manager and swim central
- Duplicate profile in swim central
- No MMID match

It is up to the meet host to contact the club concerned and ascertain the correct information and rectify the meet file or have the parent update their swimmers' personal details Swim Central.

Once you have the meet file correct you can reupload the meet results by repeating 26 thru 28 above. Please contact SwimmingSA if you require assistance with this step.

Your event results will be approved and verified by SwimmingSA shortly after you upload them. Remember this is a vital step as swimmers will not be able to use times for entry, JX or team selection until you upload your results.

If you need to reupload your approved and verified meet results, please be aware they will need to be reapproved and verified – we appreciate it if you notify us that you have reuploaded your results and the reason why.

Once you have uploaded your results you will notice the orange buttons on the event home screen change and you can view and download the results summary through the results button

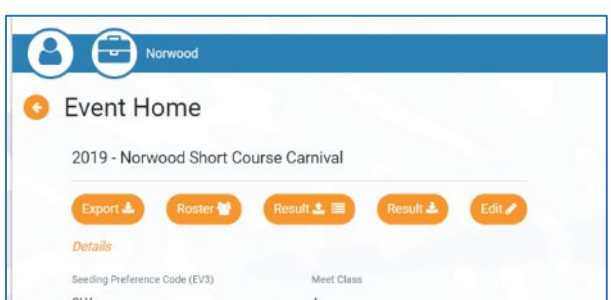

# **What's Left?**

- **30.** Provide any hard copy or electronic paperwork to SwimmingSA reminder you must submit a meet manager back up to SwimmingSA within 7days of your meet concluding.
- **31.** Review your event, relax and get prepared for the next event!

To view all our current support materials, please visit the [Swim Central Help Guides](https://sa.swimming.org.au/community/stay-date-swim-central) available on our website. We appreciate your patience in working with us to provide a wonderful experience for the swimmers.